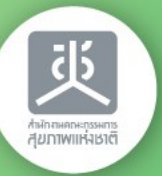

- 188

15 ปี สงภาพแห่งชาติ พลังกาคีสร้างสังคมสุขภาวะ **27-28 ตุลาคม 2565** ณ โรงแรมอัศวิน แกรนด์ คอนเวนชั่น ห้อง B-C โดย สำนักงานคณะกรรมการสูงภาพแห่งชาติ (สช.) คู่มือการร่วมประชุมออนไลน์ผ่าน **ZOOM** 

**HUDIW**<br>TUDIO

MAINING AS 12 AZIANA NUMBER

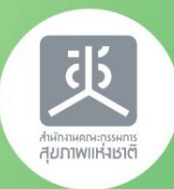

#### ขอต้อน รับท่านเข้าสู่งาน 15 ปี สุขภาพแห่งชาติ พลังภาคีสร้างสังคมสุขภาวะ

เพื่อประโยชน์สูงสุดในระหว่างการประชุม ่<br>|<br>| ุ ่  $\overline{\mathbf{a}}$ ท่านสามารถส่งข้อแนะนำหรือแสดงความคิดเห็น โดยพิมพ์ข้อความเข้าห้องแชท

> (ในระหว่างการประชุม ขอความกรุณาใช้ถ้อยคำสุภาพ ในการสื่อสารทุกช่องทางนะครับ)

#### ข้อแนะนำสำคัญ

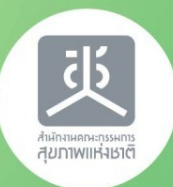

ท านควรติดตัง้ โปรแกรม Zoom Meeting Version ล่าสุด 5.12.3 ลงใน ่ คอมพิวเตอร์ให้เรียบร้อยก่อนวันประชุม และใช้คอมพิวเตอร์ Core i5 ขึ้นไป

> โปรดทดสอบอุปกรณ์สื่อสาร ลำโพงและไมโครโฟน ุ ก่อนการเริ่มประชุม 30 นาที **่**  $\overline{\mathbf{I}}$

โปรดดาวน์โหลดและศึกษาเอกสาร ข้อมูลประกอบการประชุมให้พร้อม ก่อนเข้าประชุมเพื่อให้การประชุมบรรลุตามวัตถุประสงค์ **่**  $\overline{\phantom{a}}$  $\overline{\phantom{a}}$  $\overline{\mathbf{a}}$ ุ

การจัดงานครั้งนี้ มีบางกิจกรรมที่จัดในเวลาเดียวกันใน 3 ห้องประชุม ผู้ร่วมประชุมออนไลน์สามารถเข้าห้องประชุมได้ตามหัวข้อย่อยที่สนใจ ่ **بال** ֧֧֚֚֚֚֩֩֩֩֩֩֩֩֩׀ ่ โดยต้องกดออกจากห้องประชุมเดิมก่อน และคลิกลิงค์เข้าสู่ห้องประชุมใหม่ (ท่านสามารถรับลิงค์ของห้องประชุมต่างๆได้ที่หน้า กติกาของผู้ร่วมงานฯ ข้อ 7)

# การเข้าประชุม

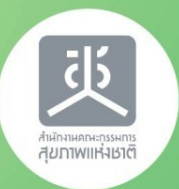

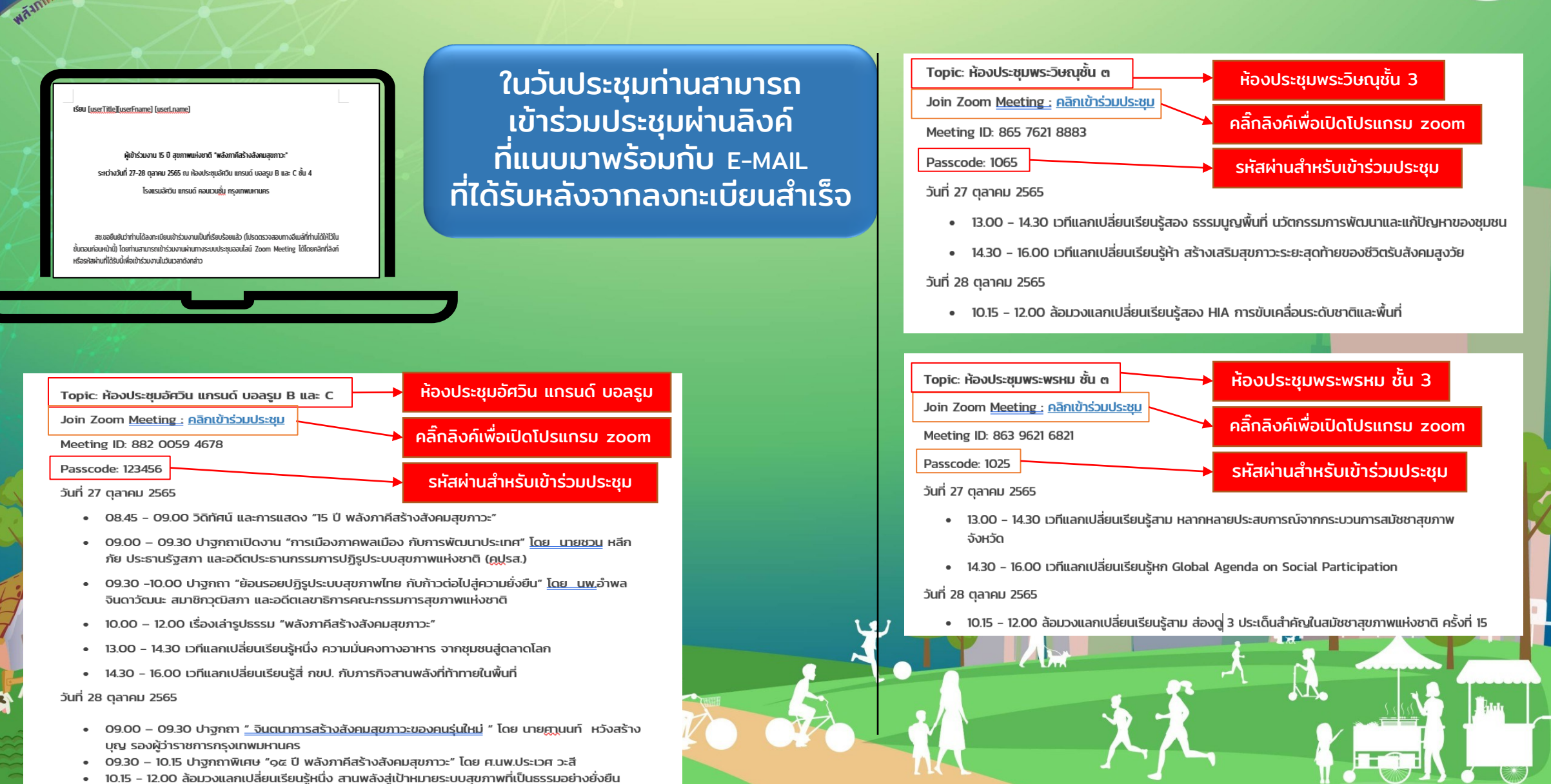

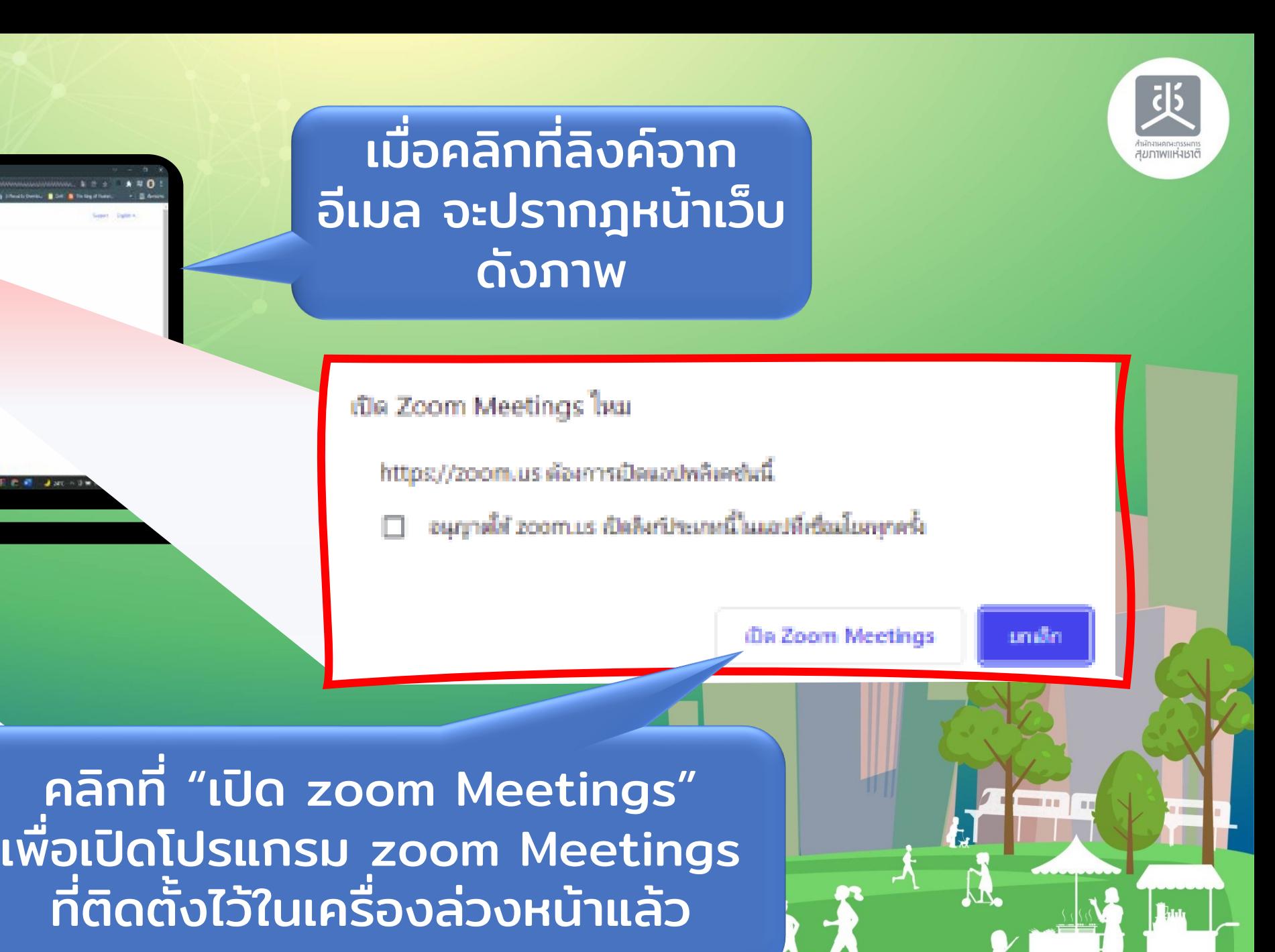

Zoom Meetings hu

Click Open Zoom Mee. If you don't see a dide. by clicking 'Launch Meeting', you agree to c

monda was a statistic authoritient

zoom

#### การเข้าประชุมออนไลน์

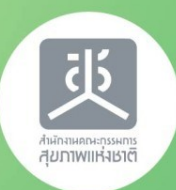

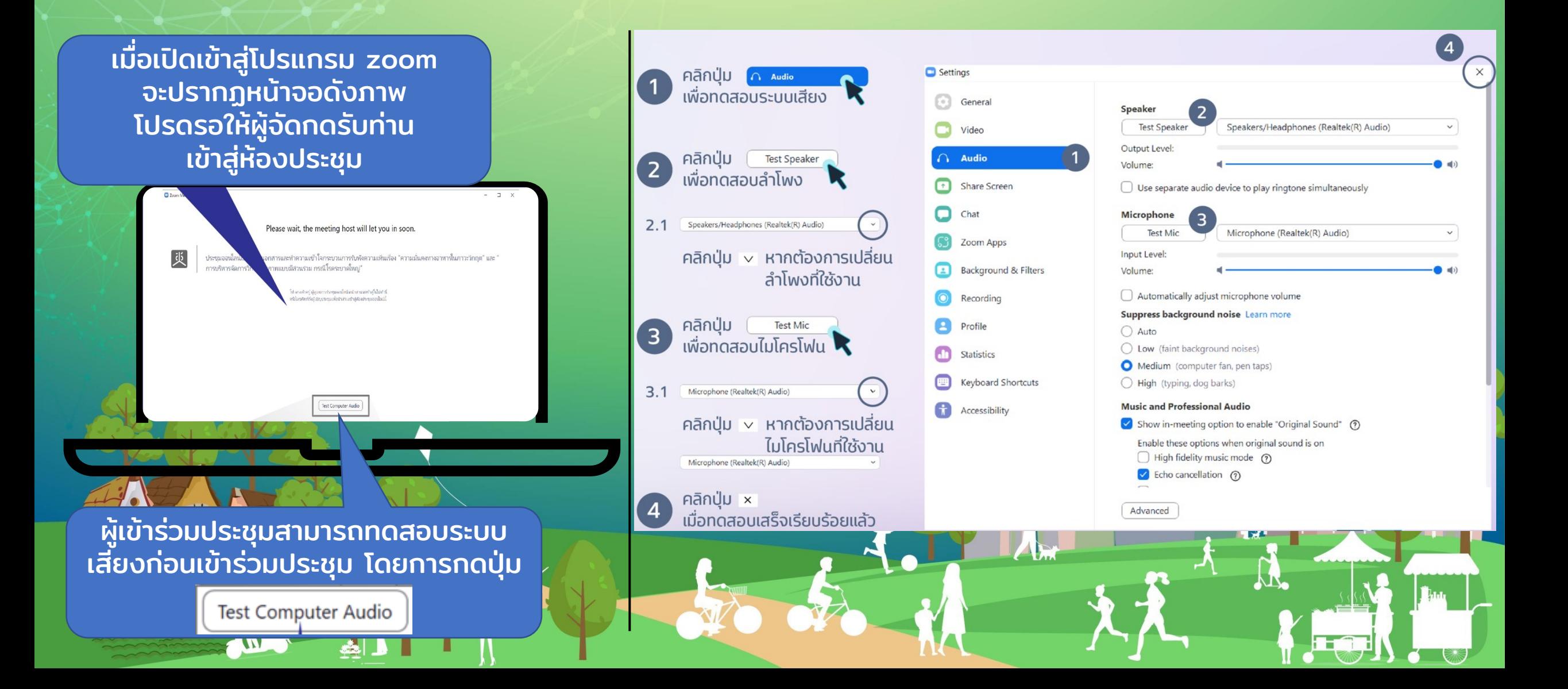

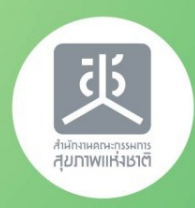

คลิกปุ่ม **More** 

ที่ด้านหลังชื่อของท่าน

เลือกคำสั่ง Rename

Rename

กด OK **O** Rename

> Enter a new screen name: รหัสสมาชิก / ชื่อเครือข่าย

Edit Profile Picture

ตั้งชื่อใหม่ ตามที่ผู้จัดงาน **แนะนำเพื่อความสะดวก** ในการสื่อสาร จากนั้น

#### การเปล ี ยนช ื อเป็ นรห ั สสมาชิก (Rename)

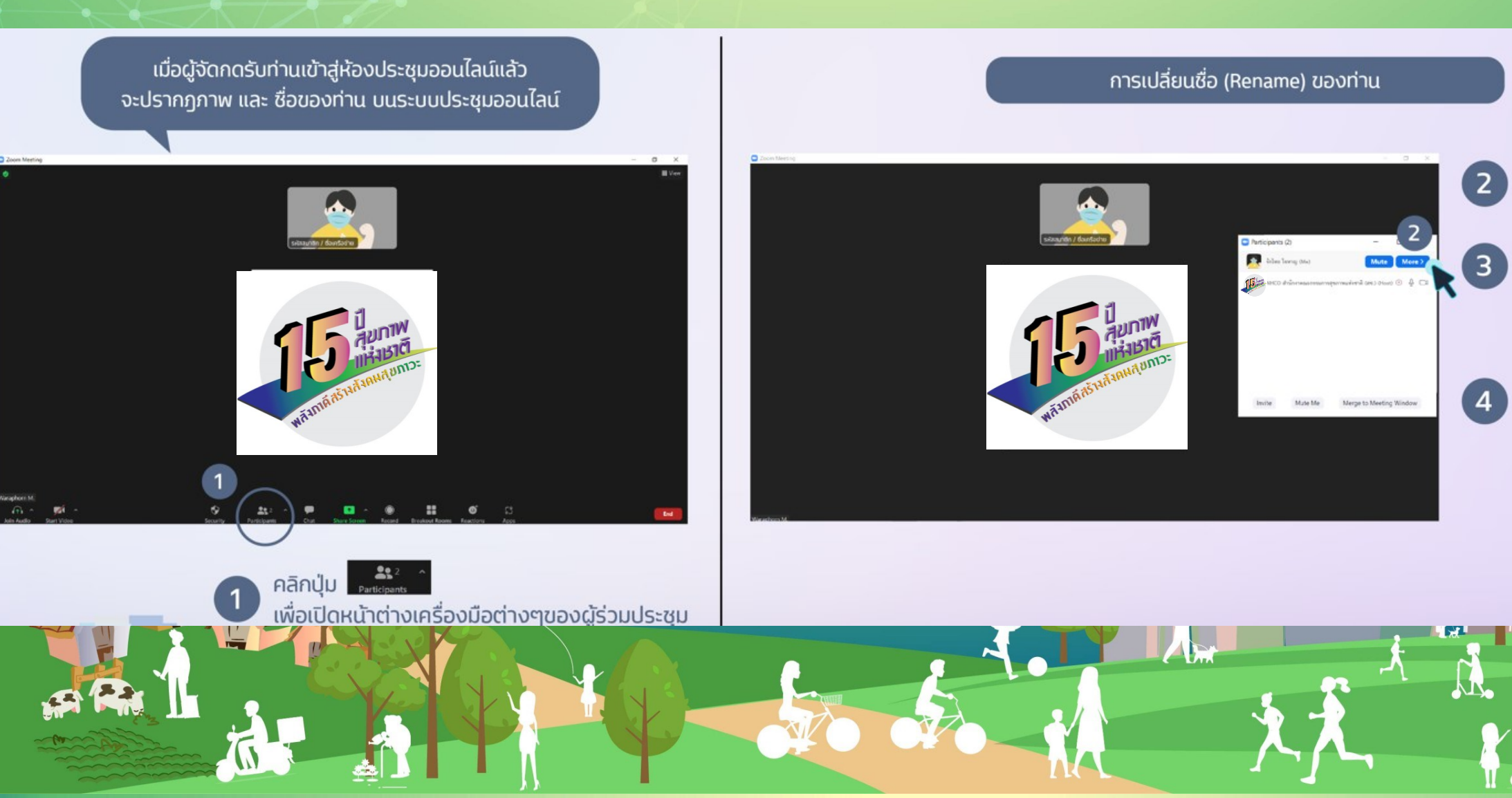

### การแสดงความคิดเห็น/สนทนา (CHAT)

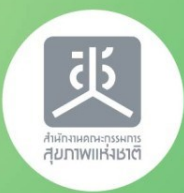

Ω

 $00 -$ 

& Who can see your messages? Recording On

 $\Box$  Chat

To: Everyone v

Type message here...

การขอแสดงความคิดเห็นด้วยการสนทนา (Chat) กับผู้จัดประชุม

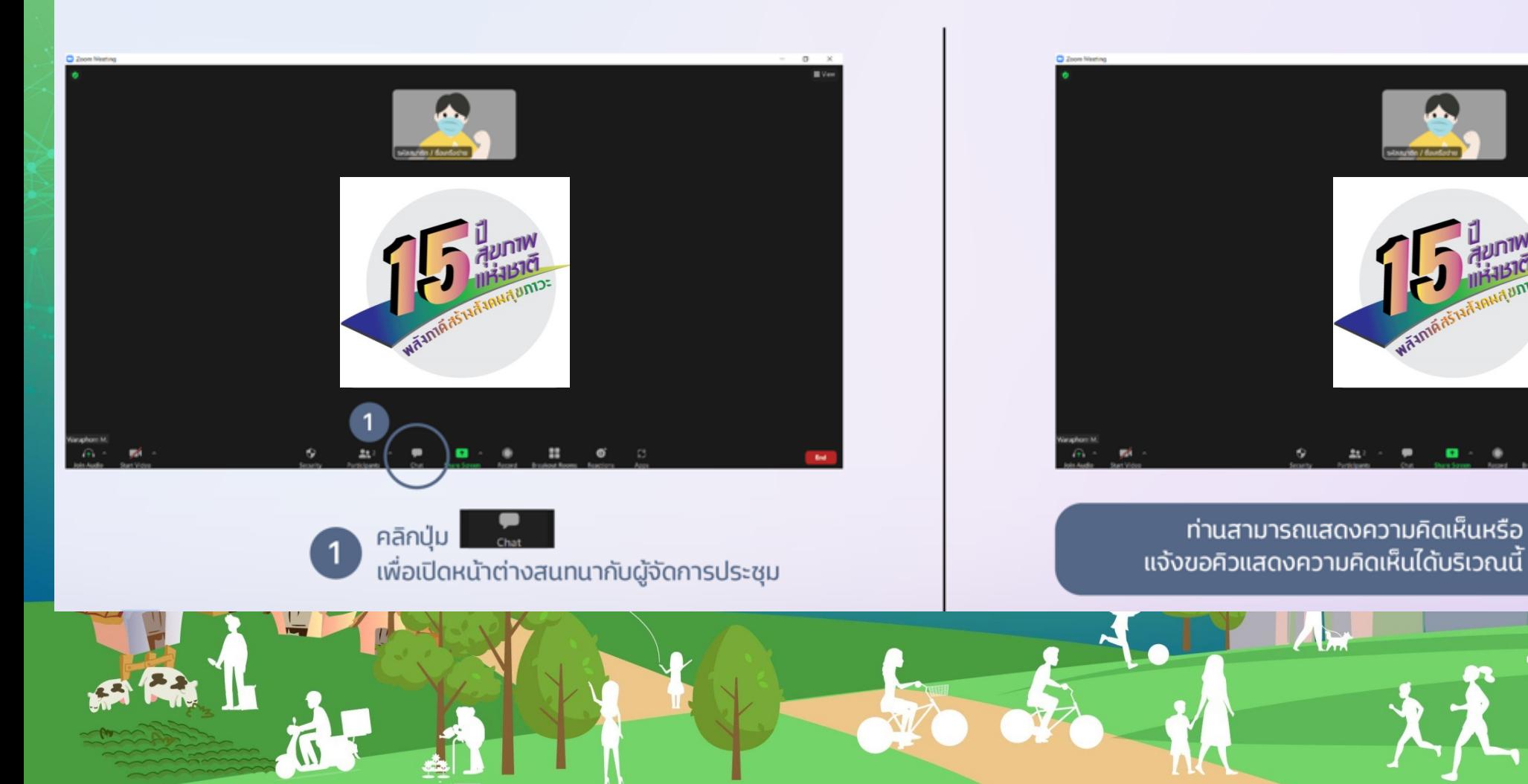

## การเปลี่ยนภาพพื้นหลัง (Virtual Background)

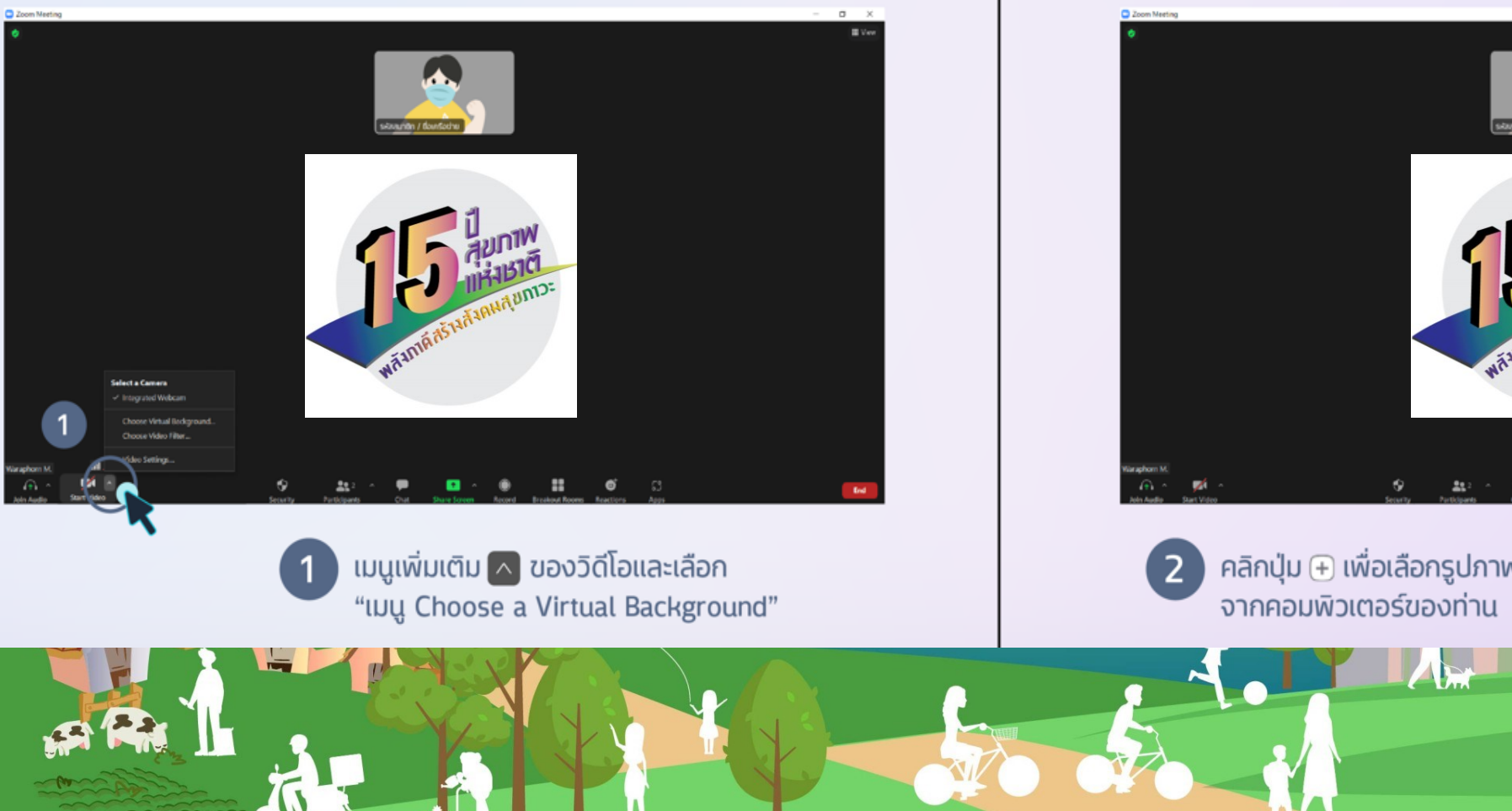

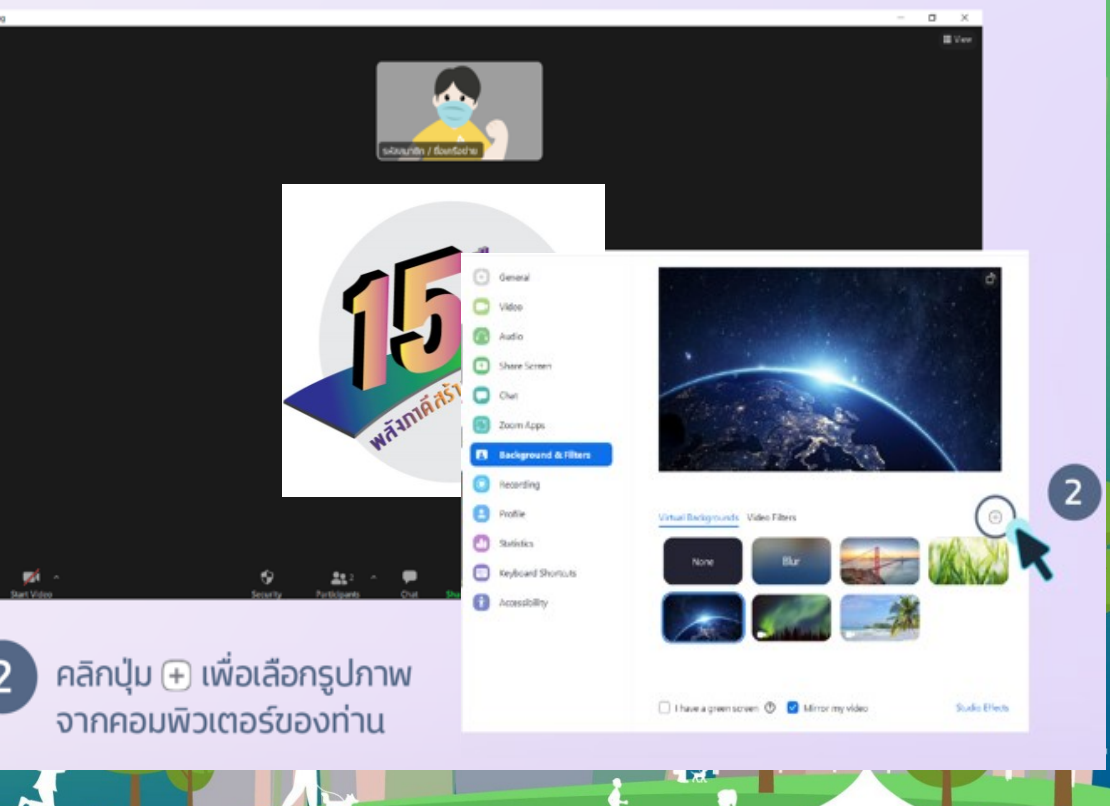

หมานแห่งหา

#### การแสดง Reaction เพื่อแสดงอารมณ์ความรู้สึกร่วมกับห้องประชุม ่

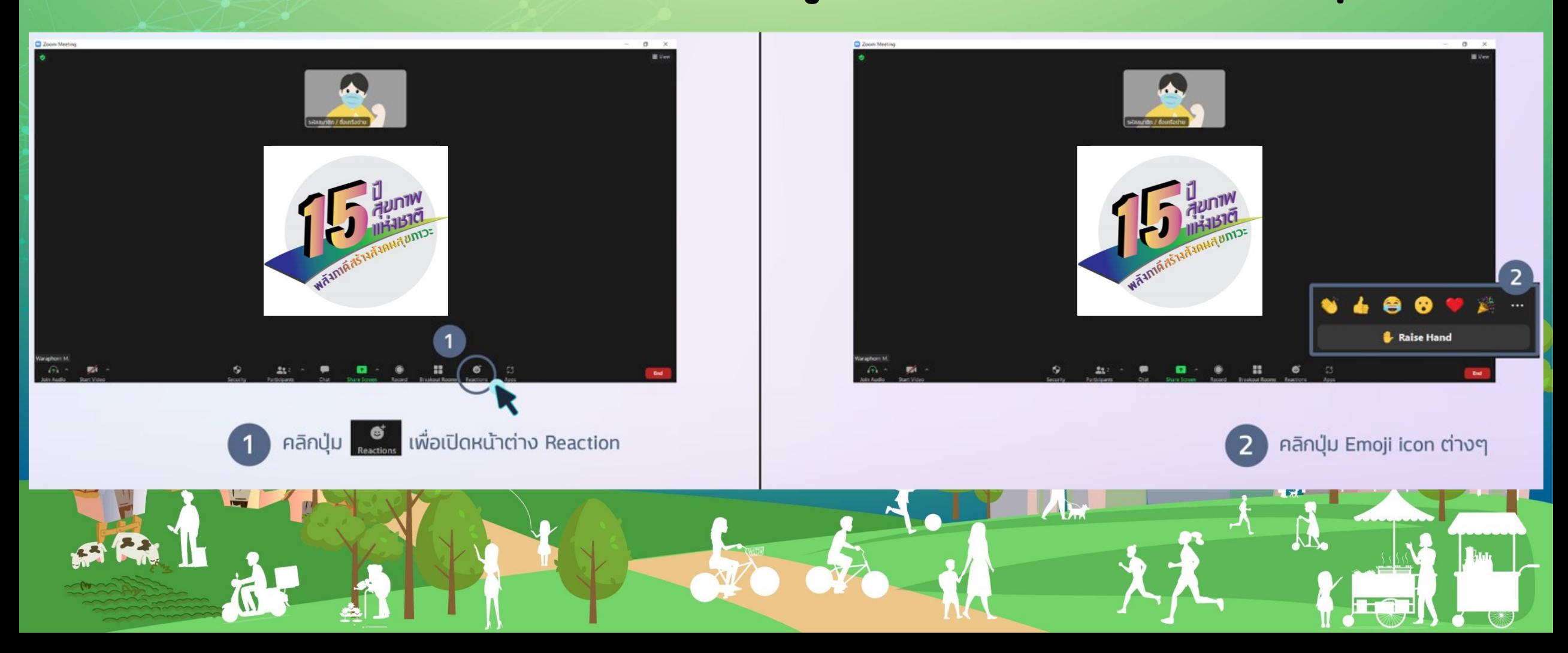

#### การออกจากห้องปร ะชุม

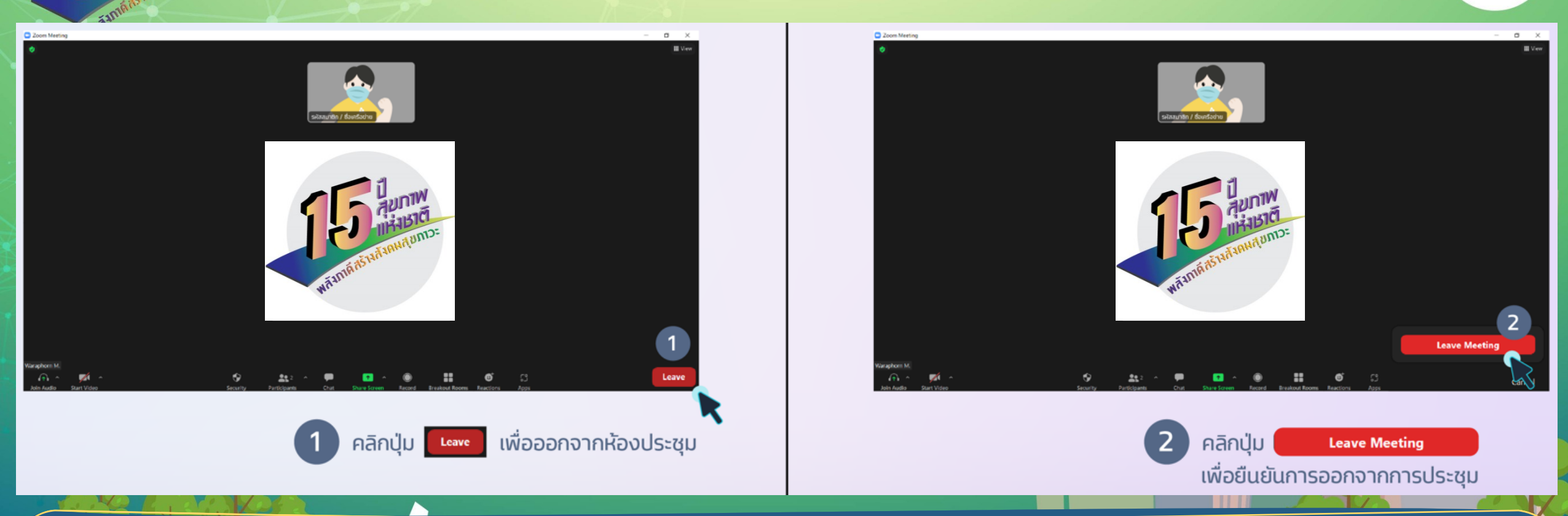

การจัดงานครั้งนี้ มีบางกิจกรรมที่จัดในเวลาเดียวกันใน 3 ห้องประชุม ผู้ร่วมประชุมออนไลน์สามารถเข้าห้องประชุมได้ตามหัวข้อย่อยที่สนใจ ่  $\overline{\phantom{a}}$ ֧֧֚֚֩֩֕֩֩֩֩֩֓֓֡֘֩֩׀ ่ โดยต้องกดออกจากห้องประชุมเดิมก่อน และคลิกลิงค์เข้าสู่ห้องประชุมใหม่ (ท่านสามารถรับลิงค์ของห้องประชุมต่างๆได้ที่หน้าถัดไป กติกาของผู้ร่วมงานฯ ข้อ 7)

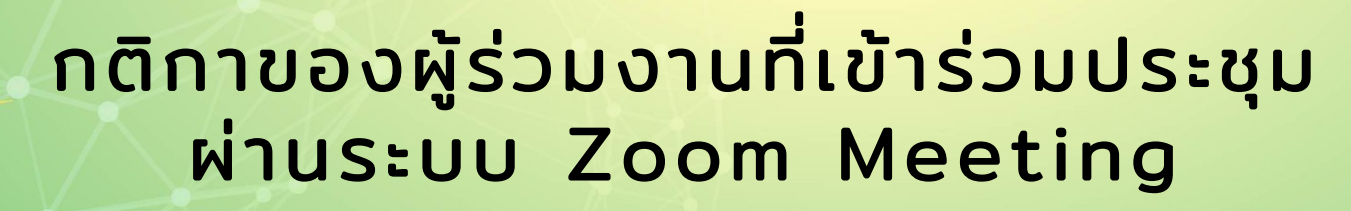

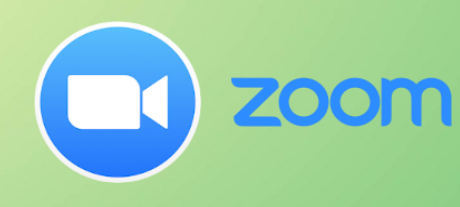

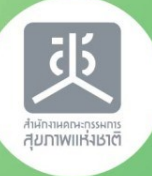

1.ให้สมาชิกฯ เข้าสู่ระบบประชุม zoom meeting ด้วย เครื่องคอมพิวเตอร์ เพียง 1 เครื่อง ต่อ 1 รหัส

3.ปิดไมค์ตลอดการประชุมจนกว่า HOST ผู้ควบคุม การประชุมจะอนุญาต และสมาชิกฯ ควรอยู่ใน สภาพแวดล้อมที่เงียบ เพื่อให้การสื่อสารระหว่างกัน ราบรื่นที่สุด

5.โปรดแต่งกายสุภาพ และเปิดกล้องเมื่อมีกิจกรรม

2.ให้สมาชิกฯ Rename ชื่อของท่านในระบบ zoom เป็น รหัสสมาชิก ตามด้วยชื่อกลุ่มเครือข่าย หรือ ชื่อ-นามสกุลของท่านเอง เช่น "MA0001 กระบี่" , "ME0001 ณเดช ใจดี"

4.ให้สมาชิกฯ กำหนดผู้แทนของกลุ่มเพียง 1 ท่าน ในการสื่อสารกับที่ประชุม เพื่อให้การสื่อสาร มีประสิทธิภาพมากที่สุด

สัมพันธ์ 6.หากมีข้อสงสัยหรือพบปัญหาในการเข้าร่วมประชุม โปรดติดต่อที่ คุณก้อย 089-1288119, คุณฝน 088-0111491

7.ลิงค์และรหัสผ่านในการเข้าร่วมประชุมออนไลน์ ้เป็นลิงค์และรหัสผ่านเดียวกันทุกวัน โดยเป็นลิงค์ประจำห้องประชุมที่ใช้ในการจัดกิจกรรมต่างๆ ดังนี้ 7.1 [ห้องประชุมอัศวิน แกรนด์ บอลรูม](https://us02web.zoom.us/j/88200594678?pwd=N2JEQWkveVVmOG1zRnZyM1RvL0ZVdz09) B และ C คลิกเข้าร่วมประชุม Meeting ID: 882 0059 4678 Passcode: 123456 7.2 ห้องประชุมพระวิษณุ (ชั้น ๓) คลิกเข้าร่วมประชุม Meeting ID: 865 7621 8883 Passcode: 1065 7.3 [ห้องประชุมพระพรหม \(ชัน้](https://us02web.zoom.us/j/86396216821?pwd=NXk2Vld5S01xZTRVbzRvZG1ScDRqUT09) ๓) คลิกเข้าร่วมประชุม Meeting ID: 863 9621 6821 Passcode: 1025

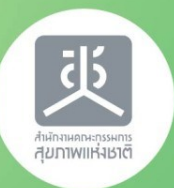

# ขอบคุณครับ